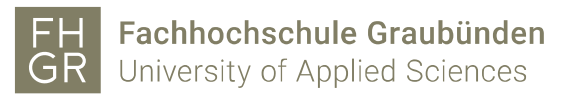

## Eduroam WLAN mit Windows Phone

Damit man mit einem Windows Mobile Phone das geschützte WLAN der FH Graubünden benutzen kann, müssen folgende Einstellungen gemacht werden.

Achtung: Die Einstellungen funktionieren erst ab "Windows Mobile 7.5"

1. Wechseln Sie von der Startseite nach rechts zur Anwendungsliste und tippen Sie dann auf Einstellungen.

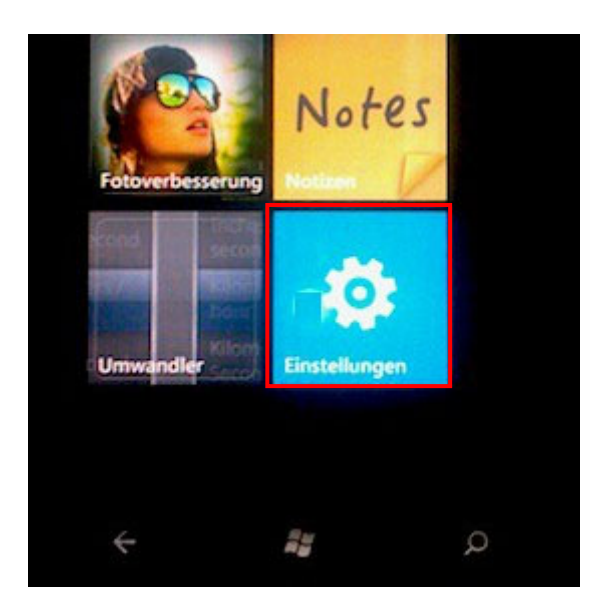

2. Auf "WLAN" klicken.

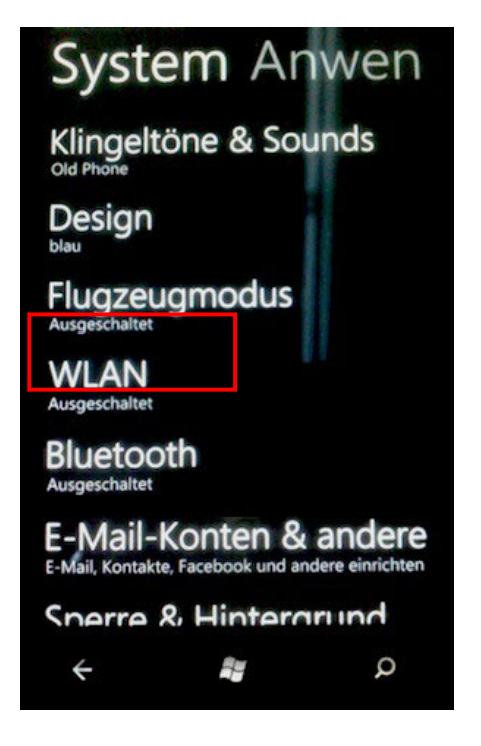

3. WLAN auf "Ein" einstellen.

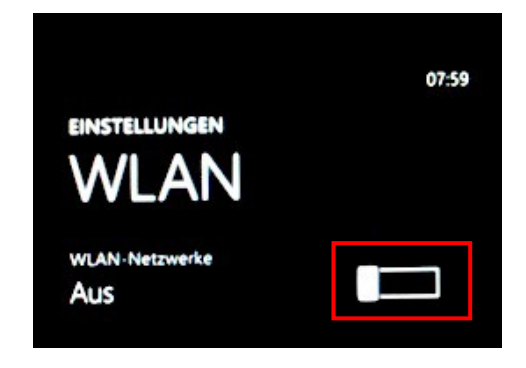

4. "eduroam" auswählen.

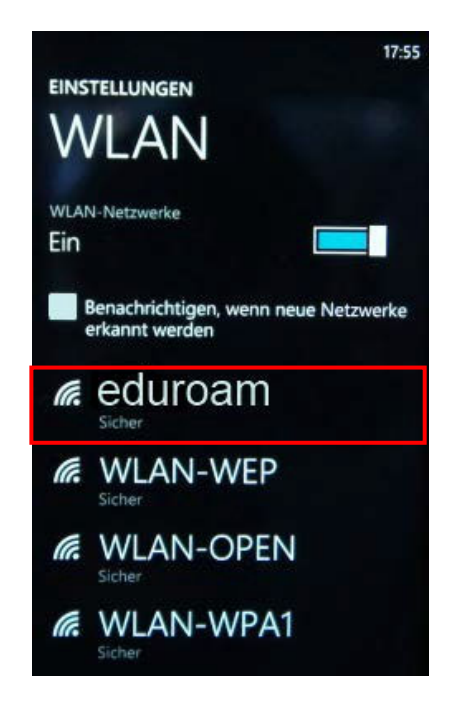

5. Im Bildschirm "Anmelden" muss nun noch der Benutzername gefolgt von "@fhgr.ch" und das Passwort eingegeben werden (Die Informationen können dem FHGR-Accountblatt entnommen werden). Nach dem eingeben auf "Fertig" klicken.

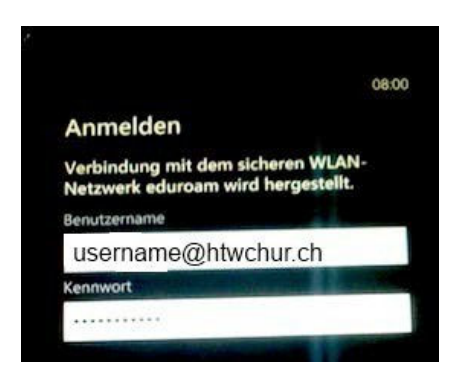